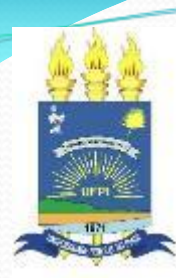

**Universidade Federal do Piauí - UFPI Núcleo de Tecnologia da Informação - NTI**

#### **Sistema de Gestão de Atividades Acadêmicas- SIGAA**

#### **Módulo: Graduação**

#### **Operação: Matricular on-line**

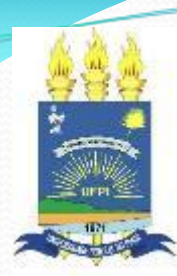

**Universidade Federal do Piauí - UFPI Núcleo de Tecnologia da Informação - NTI**

#### **PÚBLICO ALVO: Discentes da Graduação**

#### **FINALIDADE: realizar matrícula on-line em componentes curriculares (disciplinas e atividades).**

- **Lembretes:**
	- **A matrícula só poderá ser realizada após o preenchimento da avaliação institucional do período anterior pelo próprio discente.**
	- **O discente deverá atualizar os dados pessoais antes de realizar a matrícula.**
- **Acesso**
	- $\cdot$  **SIGAA**  $\rightarrow$  **Ensino**  $\rightarrow$  **Matrícula on-line**  $\rightarrow$ **Realizar matrícula**

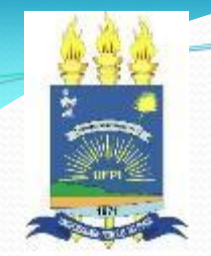

- **Particularidades**
	- **O aluno pode mudar a proposta de matricula até o último dia da semana de matrícula.**
	- **O aluno pode se matricular em turmas de componentes curriculares equivalentes.**
	- **Alunos com carga horaria eletiva podem se matricular em qualquer componente curricular ofertado na UFPI.**

- **Particularidades**
	- **O aluno de bloco será obrigado a fazer as disciplinas obrigatórias do nível, podendo fazer as optativas em outro momento.**
	- **Porém, se não fizer no nível especificado na estrutura curricular, o aluno perde prioridade no processamento da matrícula.**
	- **Não haverá mais retenção para os alunos de bloco.**
	- **O aluno conseguirá fazer os componentes que tenha os pré-requisitos, sendo obrigado sempre a fazer os componentes obrigatórios do respectivo nível os quais o aluno possua os pré-requisitos.**

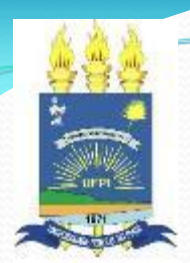

- **Particularidades**
	- **O aluno de estrutura curricular que possua créditos eletivos poderá se matricular em qualquer turma de qualquer disciplina, porém, possuirá baixa prioridade no processamento da matrícula.**
	- **Os alunos se matricularão diretamente em prática desportiva, sendo que em cada turma existirá uma observação informando qual o tipo da modalidade da turma.**

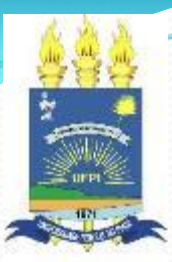

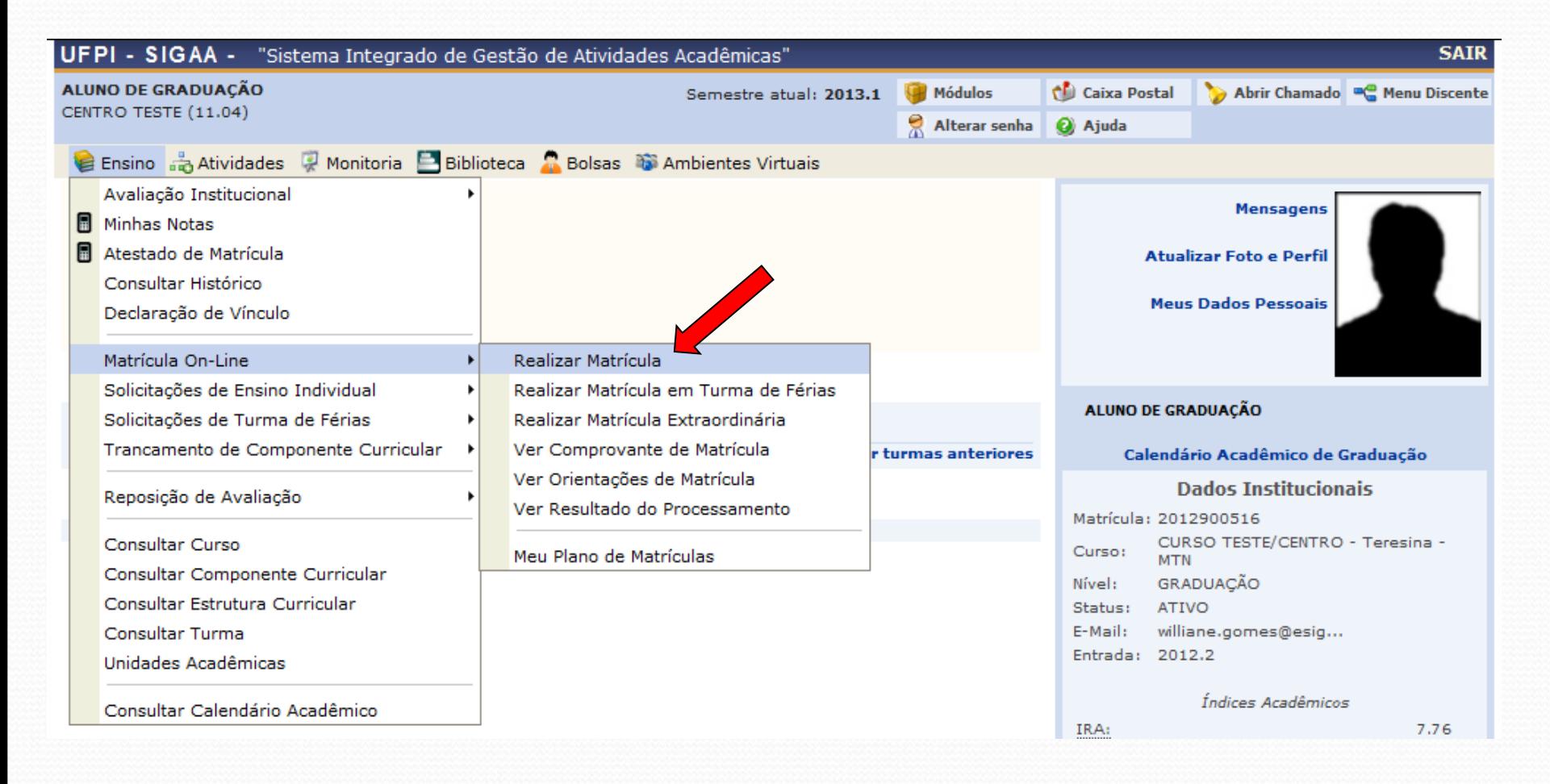

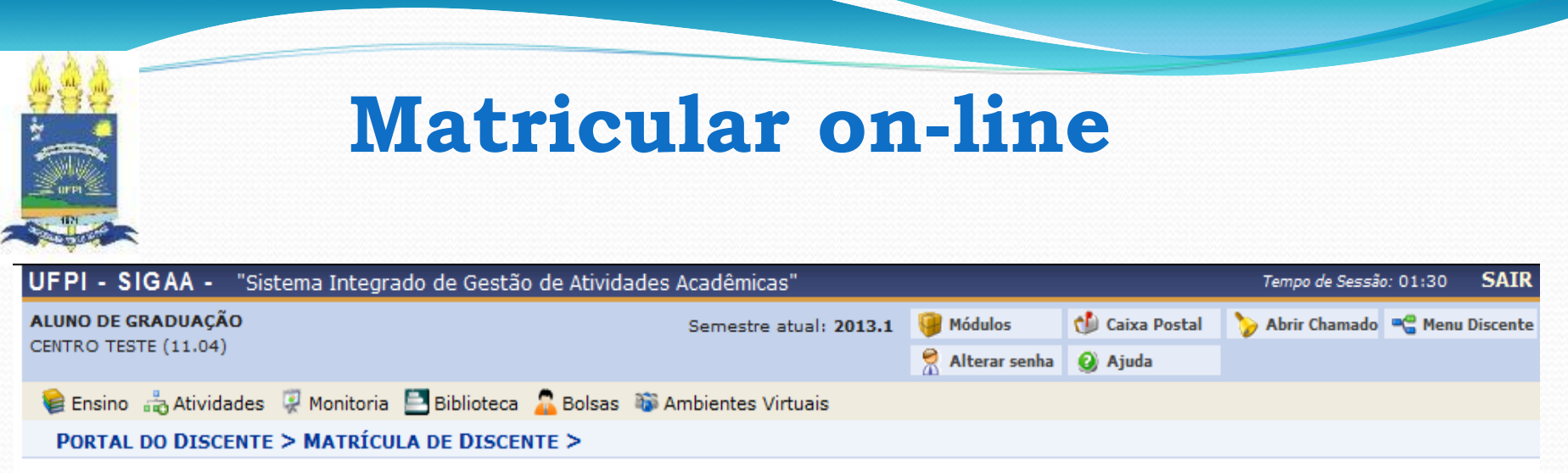

Caro(a) Aluno(a),

O período de matrícula on-line estende-se de 10/05/2012 a 30/12/2013 . Durante esse período você poderá efetuar a matrícula nos componentes curriculares desejados, de acordo com a oferta de turmas.

Lembramos que a escolha das turmas está sujeita às regras do Regulamento dos Cursos de Graduação tais como a verificação de pré-reguisitos e co-requisitos, as matrículas em componentes equivalentes, entre outras. Vale ressaltar ainda que essa operação permite somente a matrícula em componentes curriculares do tipo DISCIPLINA ou MÓDULO, que possuem turmas abertas no ano-semestre de 2013.1.

Para realizar a consulta e seleção das turmas disponíveis você terá duas opções:

- · Turmas da Estr. Curricular: aqui serão listadas todas as turmas abertas para componentes do seu currículo;
- · Buscar Outras Turmas: aqui você poderá buscar e selecionar qualquer turma aberta.

Após a data final desse período você será automaticamente matriculado "EM ESPERA" em todas as turmas escolhidas e submetidas. Até a data final do período de matrícula on-line, é permitida a alteração das turmas selecionadas, adicionando outras turmas ou removendo aquelas previamente escolhidas. O deferimento das suas matrículas está sujeito ao processamento de matrícula, que classificará os alunos em cada turma com base nos critérios definidos no regulamento dos cursos de graduação da UFPI.

Os orientadores acadêmicos e coordenadores do seu curso poderão fazer observações sobre as turmas escolhidas até o dia 21/12/2013. É importante lembrar que essas observações têm o objetivo somente de orientar os alunos. Nenhuma orientação é capaz de cancelar ou excluir uma matrícula escolhida por você, sendo de sua responsabilidade excluir, caso desejado, as matrículas nas turmas escolhidas até o posicional da matrícula on-line.

Iniciar Seleção de Turmas >>

#### **Portal do Discente**

SIGAA | Núcleo de Tecnologia da Informação - (86) 3215-1124 | Copyright © 2006-2012 - UFRN - sig-homap.ufpi.br.homol\_apri - v3.5.23 s.60

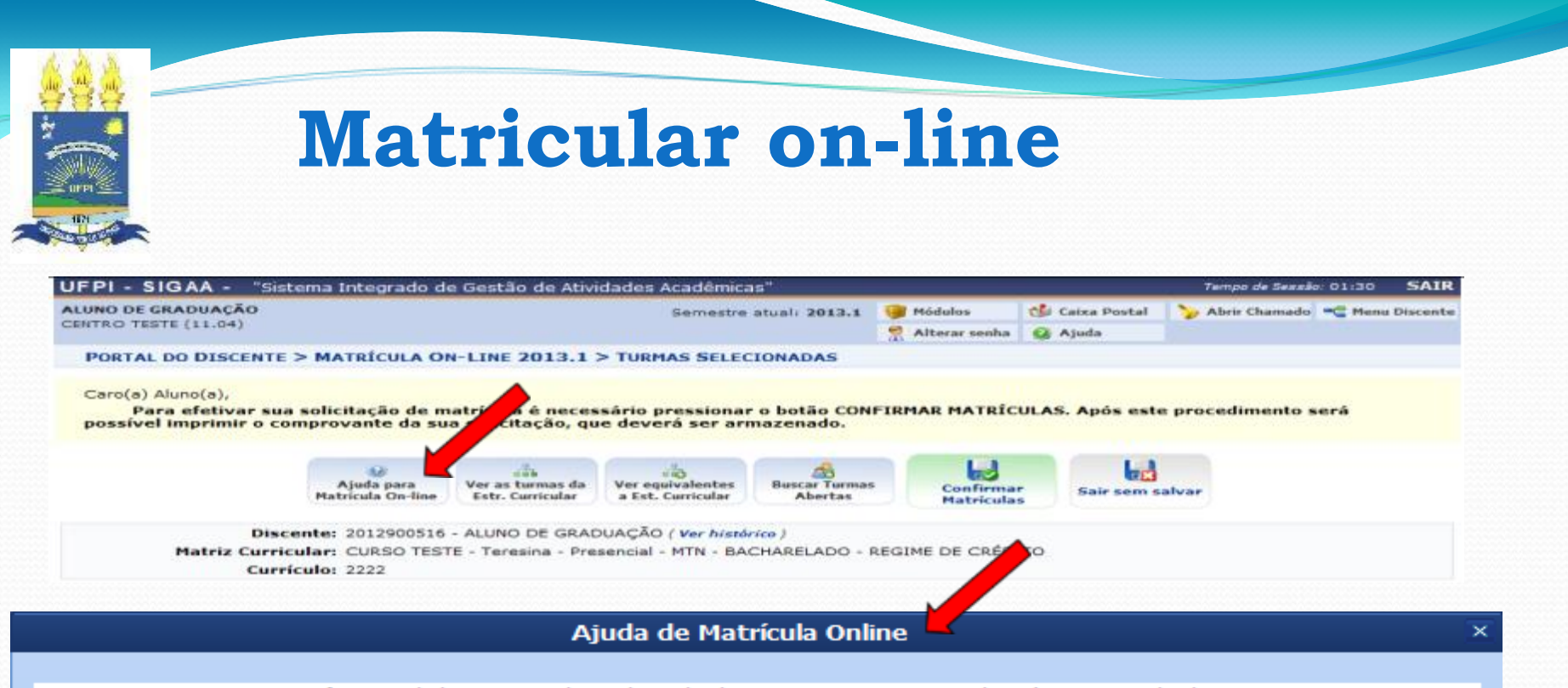

Você possui duas maneiras de selecionar as turmas que deseja se matricular:

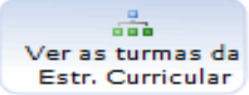

Nessa tela são exibidas todas as turmas abertas dos componentes curriculares da sua estrutura curricular. Nela você tem a opção de visualizar dados sobre cada componente e cada turma. Selecione as turmas desejadas e clique no botão ADICIONAR TURMAS no final da página. Você ainda tem a opcão de buscar por turmas abertas de componentes que componham as expressões de pré-requisito, co-requisito e equivalência.

Mas atenção! Nem todas as turmas listadas nessa página você pode se matricular. Alguns motivos para isso são: falta de pré-reguisito, você já pagou algum componente eguivalente ou pode já estar matriculado. Passe o mouse no ícone do lado esquerdo da turma para saber o motivo.

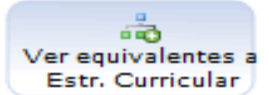

Nessa tela são exibidas todas as turmas abertas dos componentes curriculares equivalentes àqueles presentes na sua estrutura curricular. Nela você tem a opcão de visualizar dados sobre l cada componente e cada turma. Selecione as turmas desejadas e clique no botão ADICIONAR TURMAS no final da página. Você ainda tem a opcão de buscar por turmas abertas de componentes que componham as expressões de pré-requisito, co-requisito e equivalência. Mas atenção! Nem todas as turmas listadas nessa página você pode se matricular. Alguns motivos para isso são: falta de pré-reguisito, você já pagou algum componente eguivalente ou l pode já estar matriculado. Passe o mouse no ícone do lado esquerdo da turma para saber o motivo.

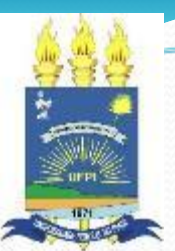

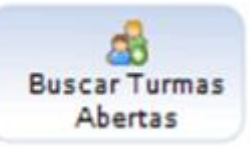

Nessa tela você pode buscar qualquer turma aberta de qualquer currículo dos cursos de graduação da UFPI. Informe os critérios de busca e você poderá escolher entre as turmas que aparecerão no resultado. Mas lembre-se, o SIGAA só permite matrículas em componentes de acordo com o regulamento dos cursos de graduação da UFPI.

Ao adicionar as turmas selecionadas você pode visualizá-las em:

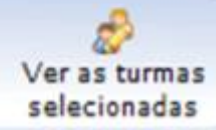

Nessa tela é possível visualizar as turmas em que você está selecionando para se matricular. Aqui você pode ver a distribuição dos horários das turmas selecionadas. É nessa tela que você pode remover as turmas que você não desejar mais se matricular. ATENÇÃO! As matrículas só serão cadastradas no sistema depois que você clicar em **CONFIRMAR MATRÍCULAS** 

Depois de selecionar as turmas desejadas:

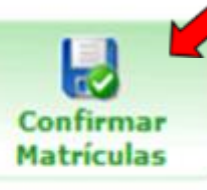

Depois de selecionar as turmas que deseja se matricular nesse semestre clique em CONFIRMAR MATRÍCULAS. Pronto! Agora sua matrícula já está feita e você pode alterar quantas vezes quiser até o prazo final da matrícula OnLine. A coordenação do seu curso poderá fazer observações para lhe orientar sobre as turmas que você escolheu se matricular, você será notificado no seu email quando essas observações forem feitas, e poderá visualizá-las clicando em "Ver Orientações da Coordenação".

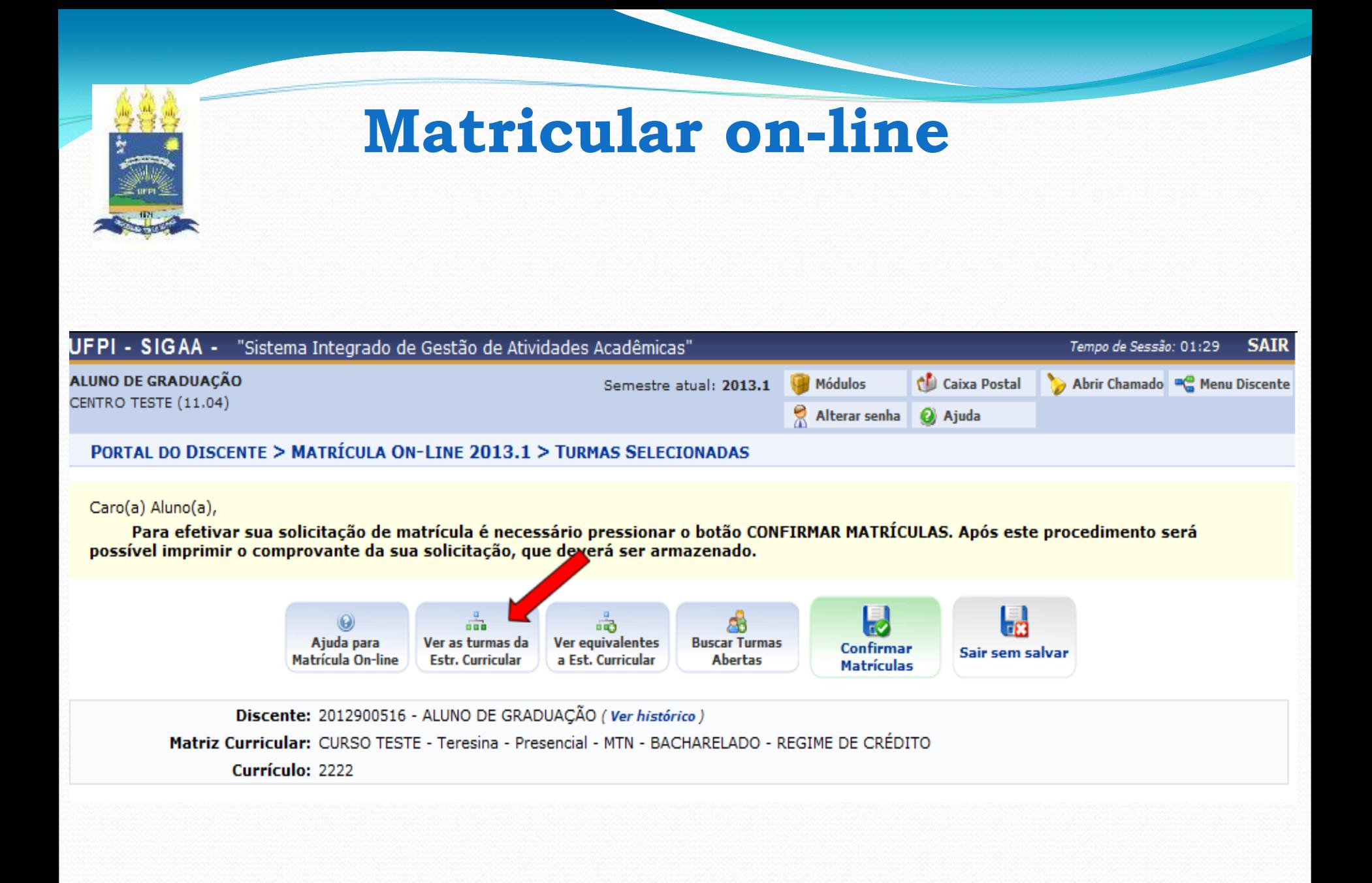

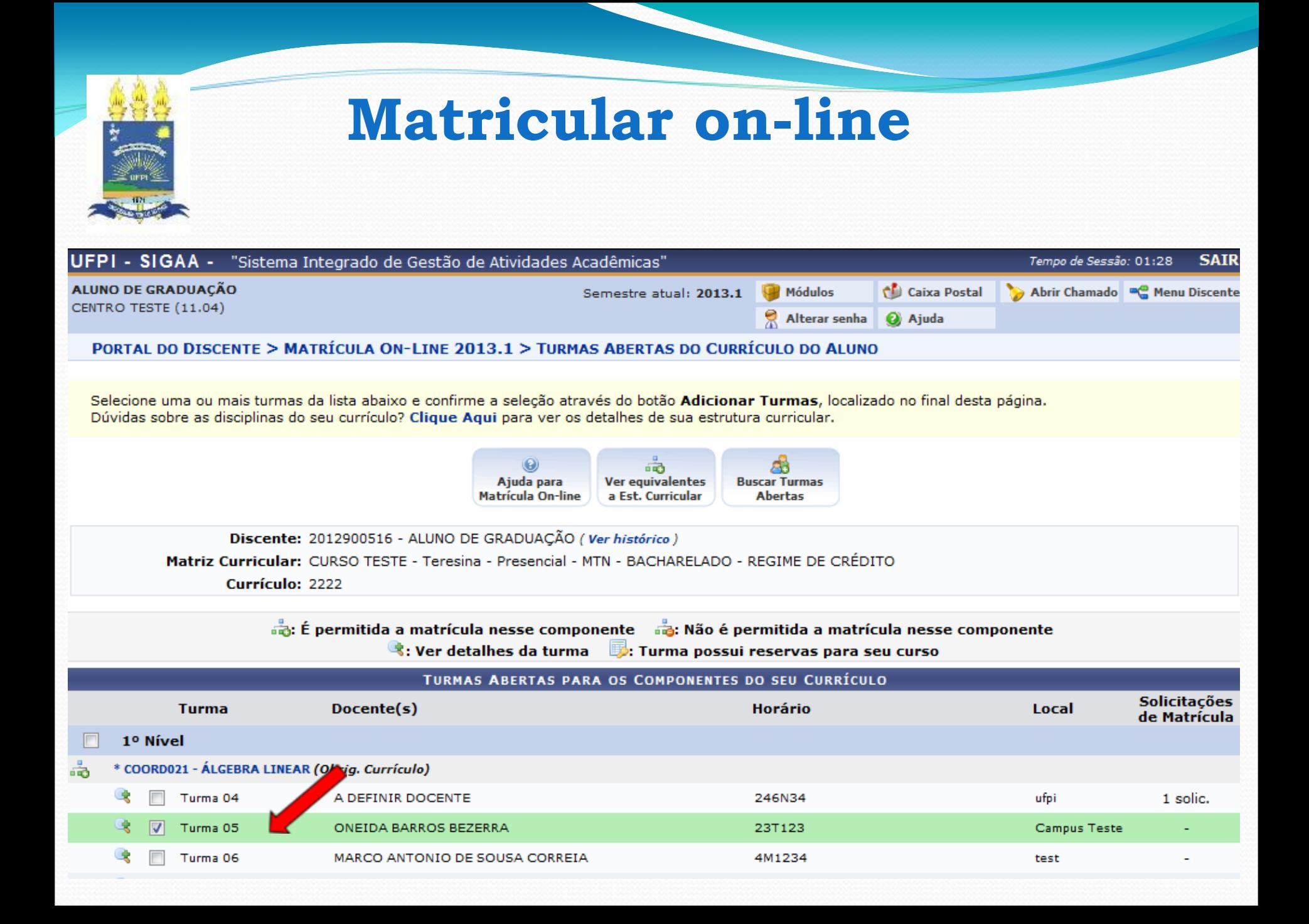

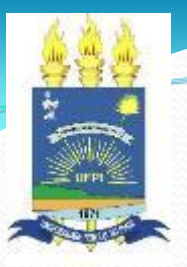

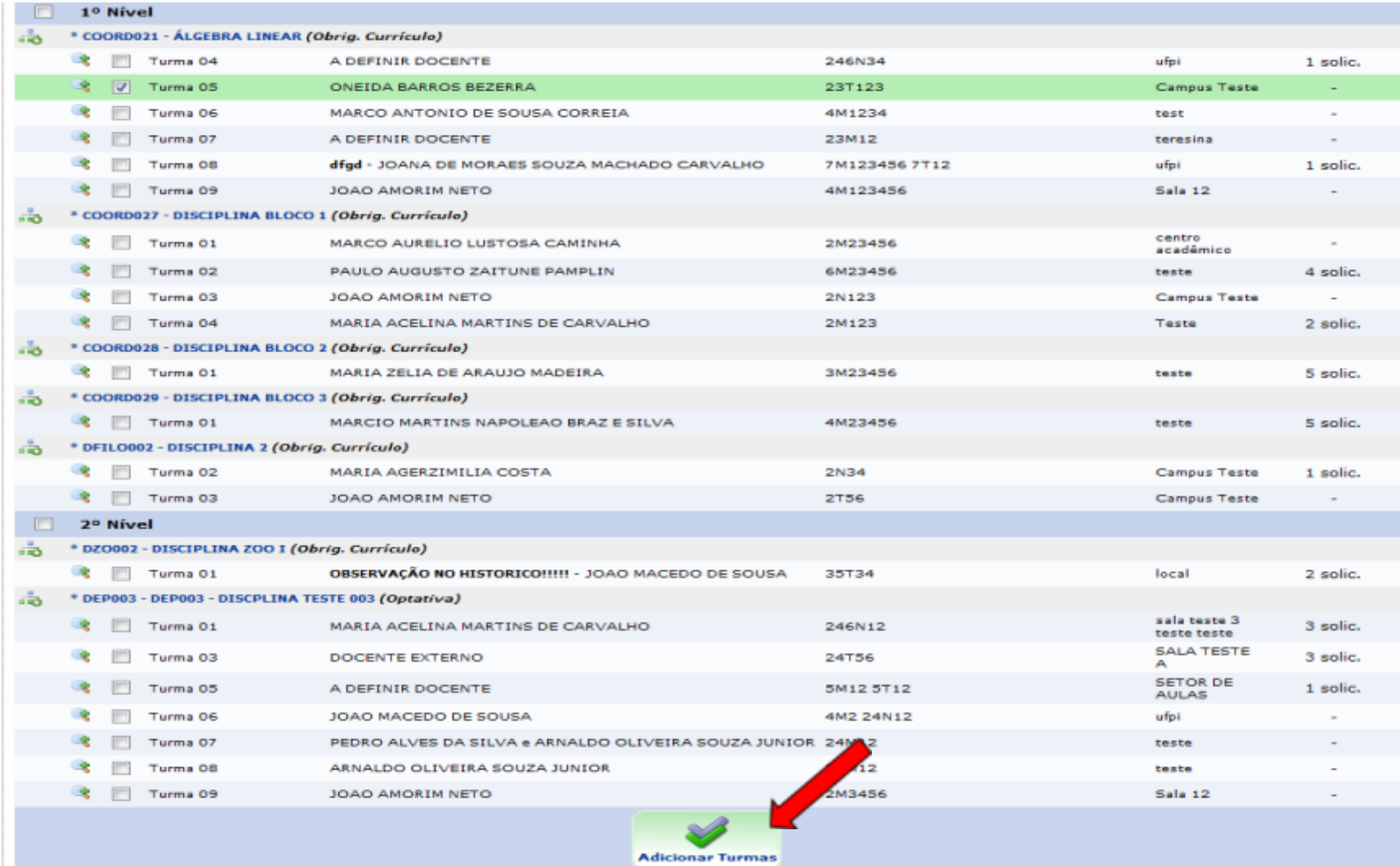

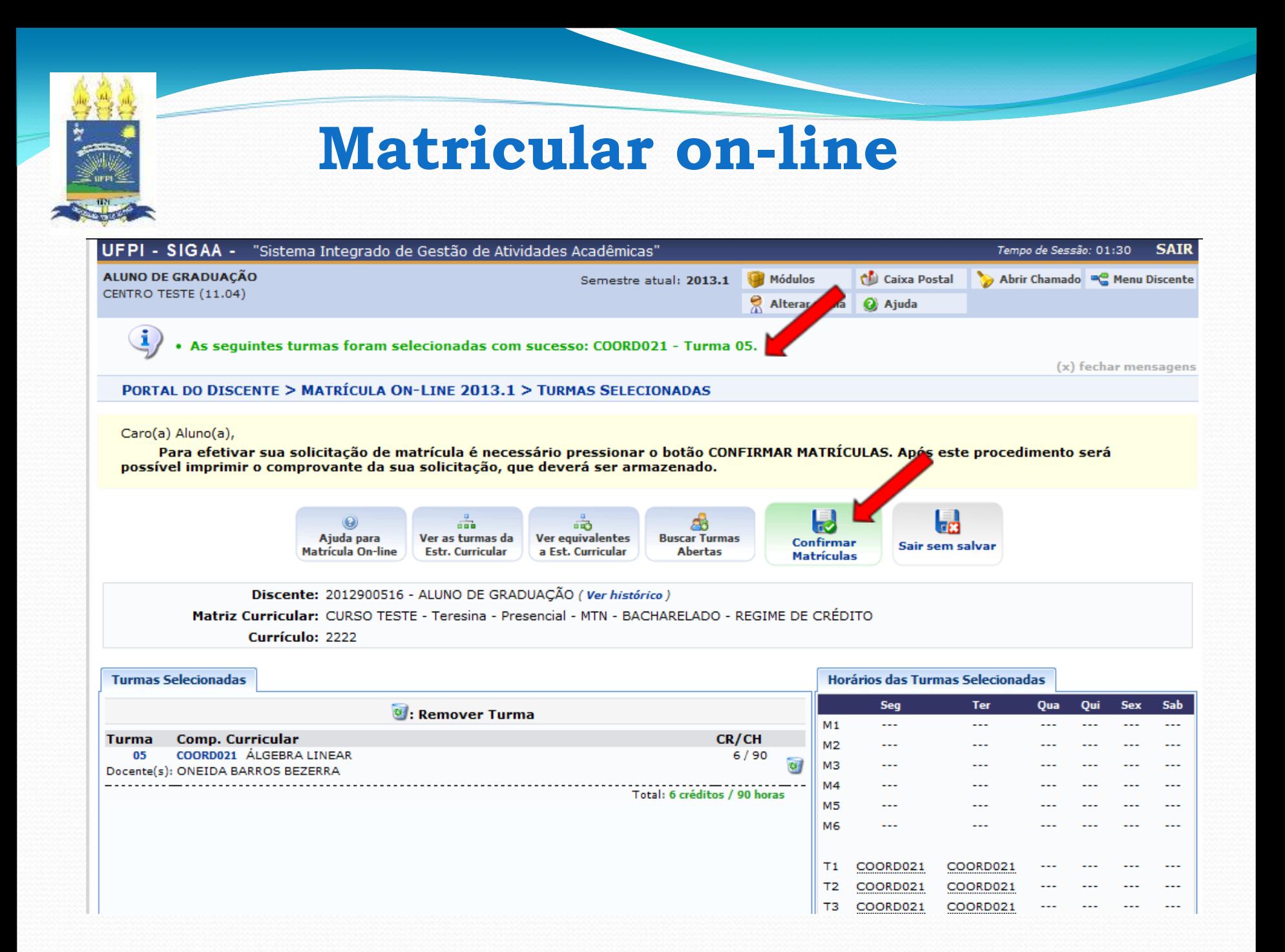

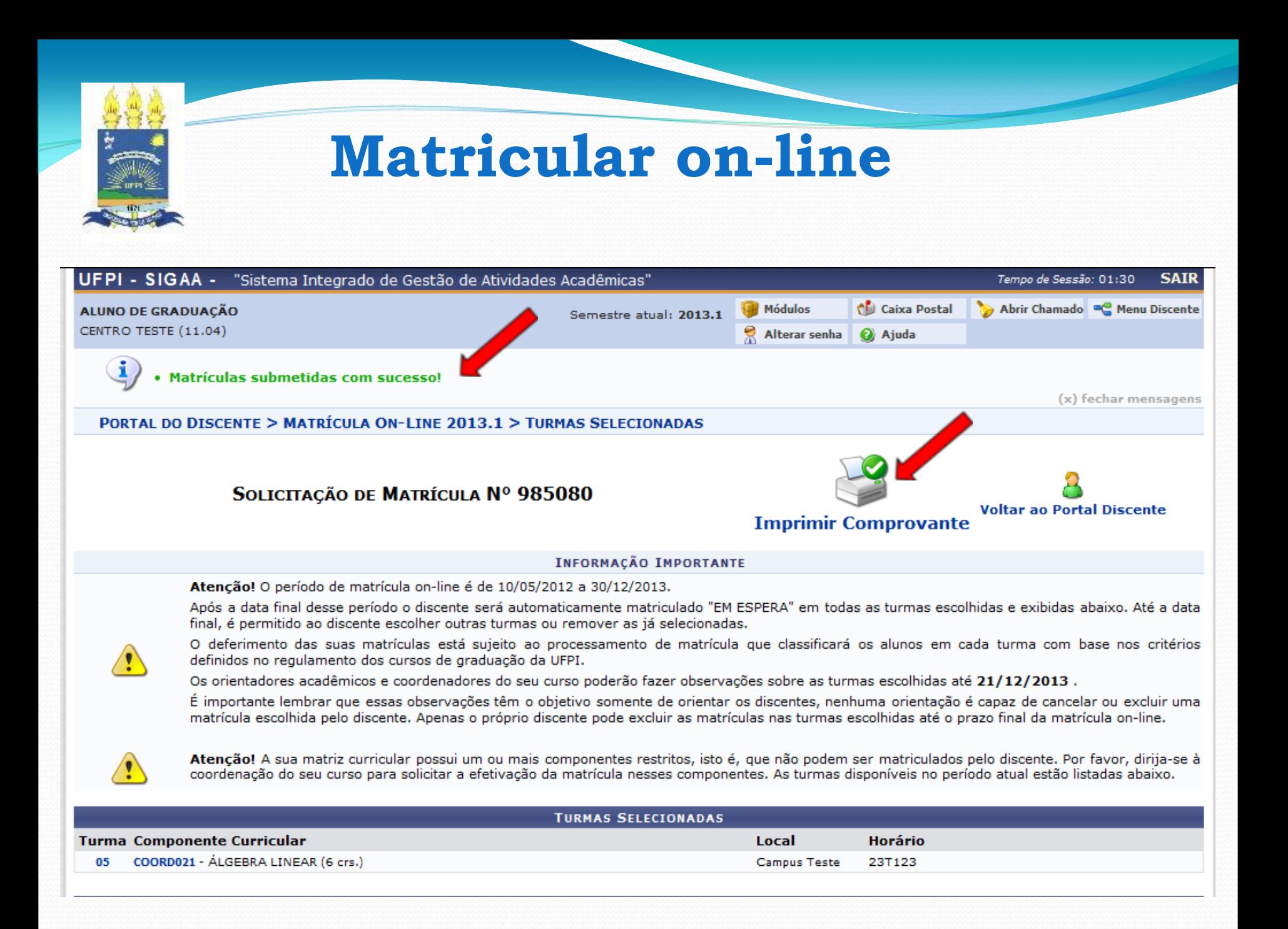

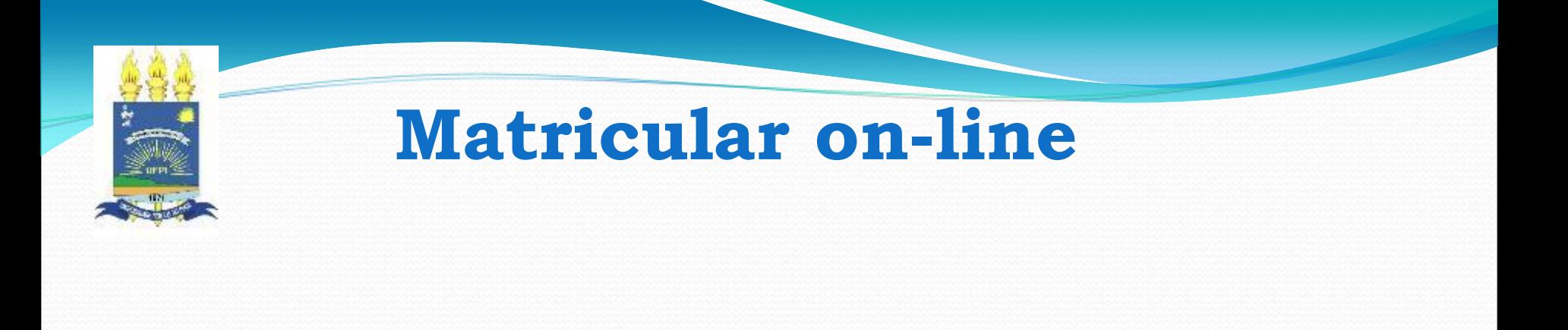

# **BOM TRABALHO**